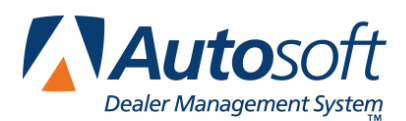

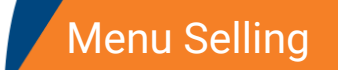

# **Appendix E Menu Selling**

Menu Selling allows you to print fully customizable menus with a clean, professional presentation in seconds. It allows your team to consistently offer all available F&I products in a simple, clear format every customer can understand.

### **Setting Up Menu Selling**

You will need to complete setup information for menu selling. This includes determining the information you want to print on the forms and customizing the disclosures. You will also create your menu selling templates. You can create unlimited templates. For each template, specify which back end products pull to the template. You must have the appropriate administrative role to set these defaults and create templates.

- 1. Click the **Admin** link at the top of the screen.
- 2. Click **Menu Selling** in the left navigation panel. The Menu Defaults screen opens.

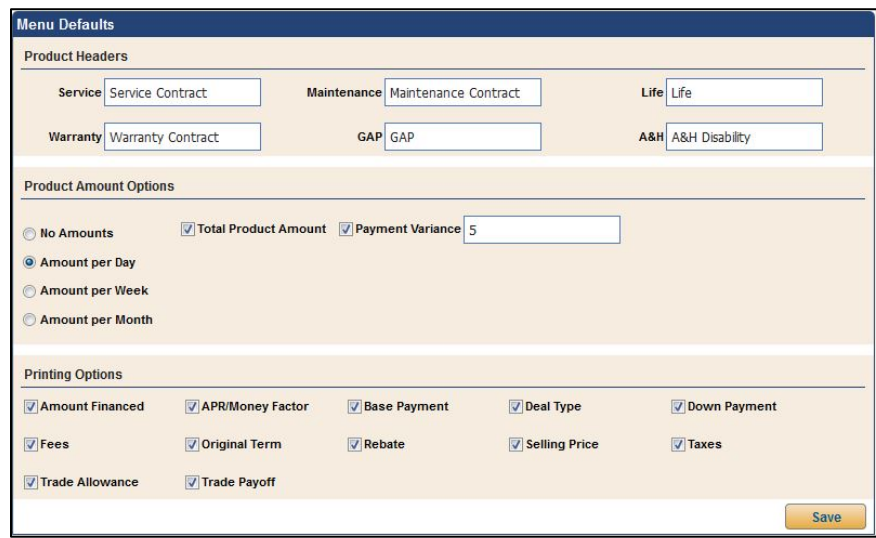

- 3. Under **Product Headers**, type the descriptions you wish to print for each item.
- 4. In the **Product Amount Options** section, click to select the amount you wish to print per product on the form: **No Amounts**, **Amount per Day**, **Amount per Week**, or **Amount per Month**.
- 5. The **Total Product Amount** box allows you to allow or exclude the total product amount from printing on the form. Click to select the box to include the total amount, or clear the box to exclude it.
- 6. The **Payment Variance** box allows you to specify the variance. If you select this box, you can specify the variance you would like to use on the form in the field to the right.
- 7. Use the **Printing Options** section to select the items you wish to print on the form.
- 8. Click **Save** to save the information. A green "Success" message verifies the information has been saved.

#### **Adding Disclosures**

You have the option of using installed disclosures provided by Autosoft or typing your own disclosures. You will need to set a disclosure for each deal type.

- 1. Click **Disclosures** in the left navigation panel.
- 2. Type the disclosure you want to print for each deal type.

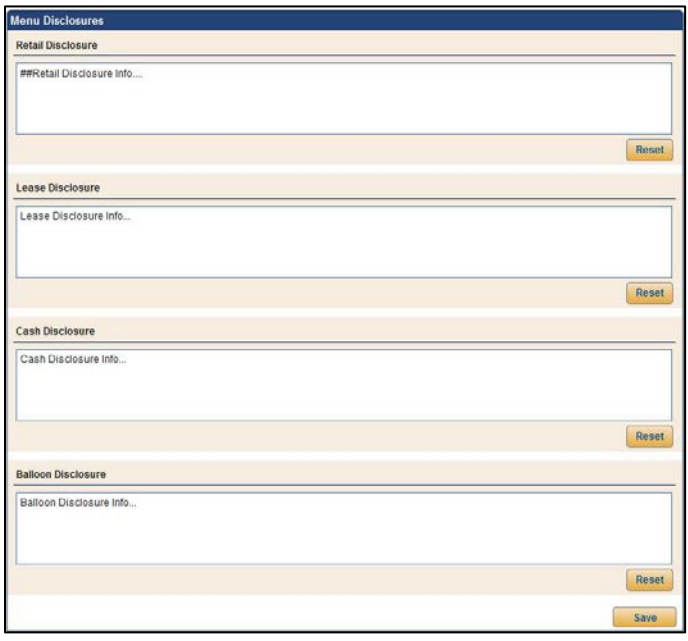

3. If you prefer to use the installed disclosures, click **Reset** to load the disclosure. The disclosure will populate the screen. Edit these preloaded disclosures as needed. You can click to reset the disclosure to the preloaded text at any time.

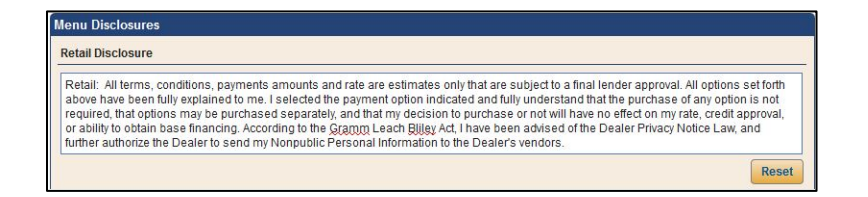

4. Click **Save** to save the information. A green "Success" message verifies the information has been saved.

### **Creating Templates**

Use the **Templates** setup to create your menu templates. You can completely control the templates by assigning back end products to each template. You can add up to six options to a package. When working the deal, choose the template you'd like to use in the menu. You can then edit the menu to remove options as you work the deal.

#### **Adding a New Template**

- 1. Click **Templates** in the left navigation panel.
- 2. Click **Add New**.
- 3. Type a name for the template.
- 4. Use the **Deal Type** and **Inventory Type** drop-down menus to select the deal type and inventory type for which this template applies.

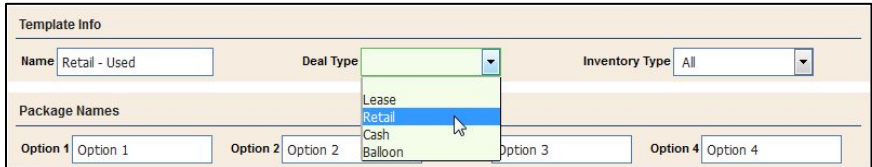

5. Under **Package Names**, type the names you want to assign to the four options. As you type names in these fields, the names for the options in the **Menu Products** section change.

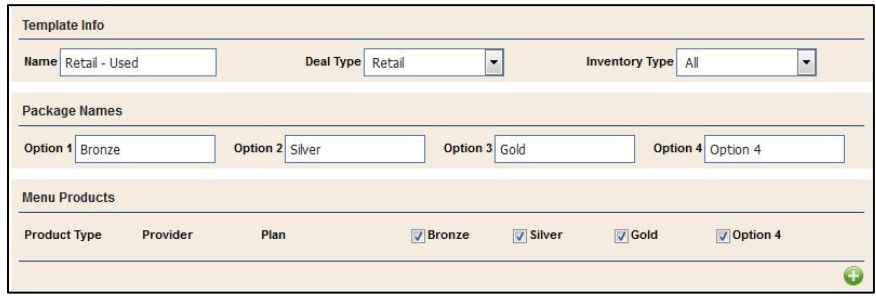

- 6. You can add up to six products using the Menu Products section. Click the green **+** button to add a new product.
- 7. In the Select Product window that opens, select the **Product Type**, **Provider/Name**, and **Plan/Name**.

8. Click **Save**. The product is added to the template.

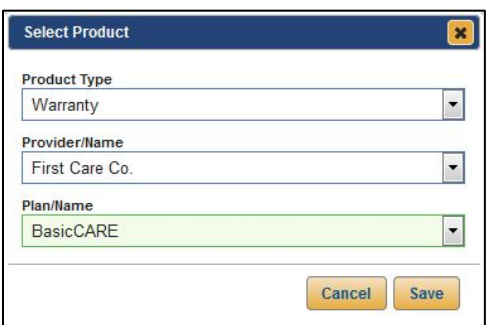

- 9. To remove a product, click the red **X** button next to the product.
- 10. Use the checkboxes to select the products you want to make available for each level of the template. Checking a box will include the item. A blank box excludes the item.

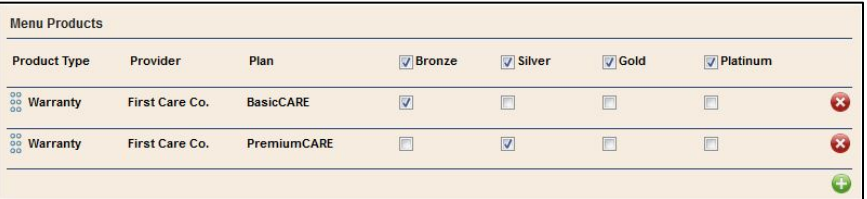

11. You can arrange the products by clicking and holding the handles (dots) at the beginning of the row. The cursor changes to the move symbol so you can drag and drop the item where you want it in the list.

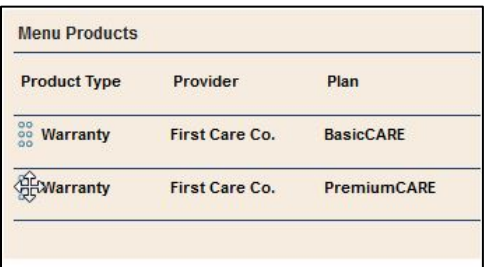

12. When you are finished adding products, click **Save** to save the information. A green "Success" message verifies the information has been saved.

#### **Removing Templates**

- 1. Click **Templates** in the left navigation panel.
- 2. Locate the template you wish to delete and click the red **X** button in the **Delete** column for that template.

### **Using Menu Selling**

You access menu selling from the **Deals** menu. These items should be added in the F&I office using menu selling. The system will take the calculated payment (based on the vehicle price, rebates, cash down, and financing terms) and use it to calculate the new payments with the back-end products. Each package can be edited "on the fly" to accommodate the customer's needs.

Once the packages are set, you print the package details. The system will print a clear form outlining all the options available for the different packages and the payment information for each package. Once the customer selects the desired package and package options, the system prints an acceptance form that clearly lists the accepted and declined products. The form also includes a disclaimer and customer signature line.

### **Working Menu Selling**

- 1. The manager works the deal.
- 2. Once the deal is flagged "Ready for Finance," the **Menu** option in the left navigation panel is available.
- 3. Click **Menu**.
- 4. Use the **Menu Templates** list to select the template you wish to use for the deal. The templates that display in the list are based on the deal type and vehicle type set for the template in the setup.

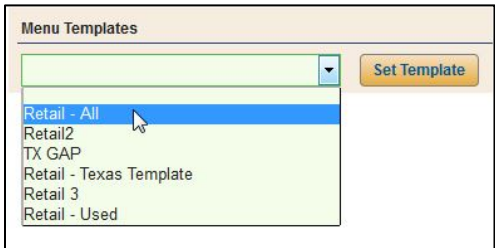

5. Click **Set Template**. The template populates the screen.

**Tip:** Once you begin editing package options for a template, you can select a menu template and click **Set Template** to reset the screen to the original template options.

6. The **Menu Products** section displays the products added to the template. You can edit the packages and products as needed before presenting the menu to the customer.

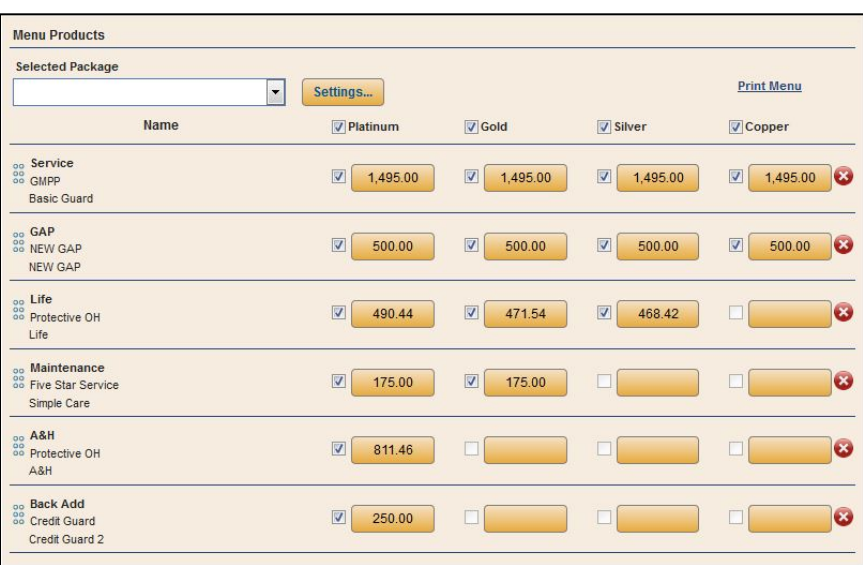

To remove a product from a package, click the option price. Clear the check mark from the **Active** box, and click **Save**.

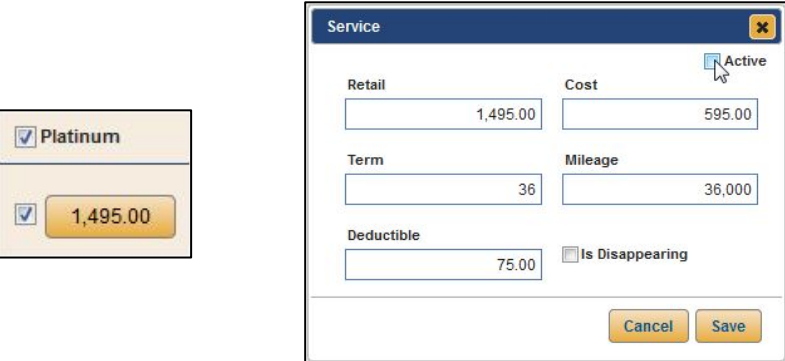

To remove an entire package, click to clear the check mark from the box in front of the package name. To add a package back to the menu, click to re-check the box in front of the package name.

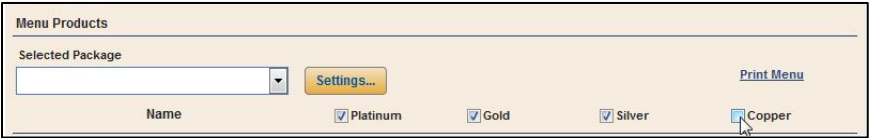

You will need to click each individual blank option you want to include in the added package. You will also do this to add an option to a package that does not exist in the selected template. On the pricing screen that appears, verify the pricing. (The fields that display on the screen will vary based on the product you are adding.) Click to select the **Active** box, and click **Save**. This will add the option to the package.

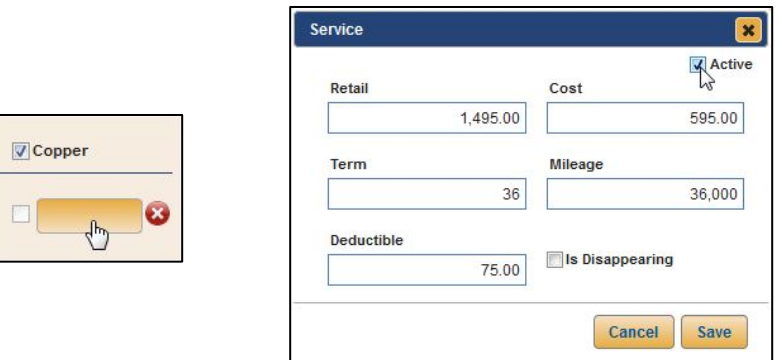

To edit the pricing for a product, click the price. The item's details window opens. (The fields that display on the screen will vary based on the product you are editing.) Edit the prices as needed, and click **Save**.

To remove a product from the menu, click the red **x** button on the right side of the line. To add a product, click the green **+** button. Use the drop-down menus to select the product you want to add.

7. The **Payments** section identifies the payments for each package. The **Term** is based on the **Payment Variance** set under **Product Amount Options** in the Menu Selling setup. You can manually edit these values as needed.

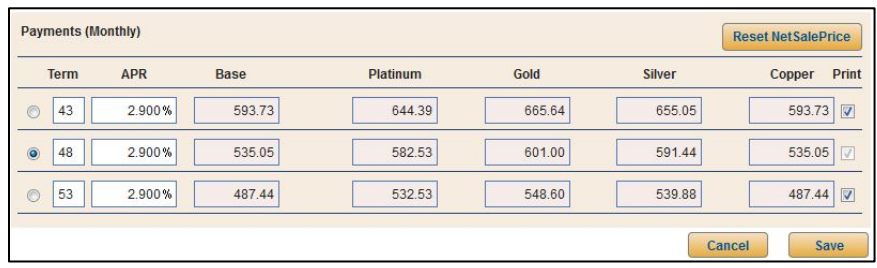

**Tip:** The Payments section for lease deals will include a Residual column for each line.

8. Click **Save** to save changes. A green "Success" message at the bottom of the screen verifies the information has been saved.

9. Click **Settings** to verify the pricing of the products selected will appear as you desire in the printed menu. Click **OK** to save any changes you make to the settings.

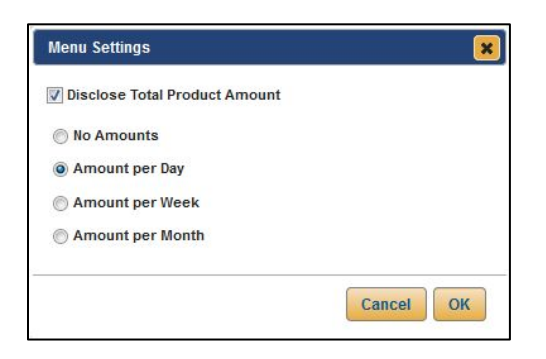

10. You can click the **Print Menu** link to print a copy of the packages. The menu opens in a new tab in the browser window. All selected options for each package print when you print the menu. The printout includes only the items specified to print on the printout in the Menu Selling setup. The bottom of the printout includes a disclaimer and signature line for the customer to sign. Click the **Print** icon, select your printer, and click **OK** to print the menu.

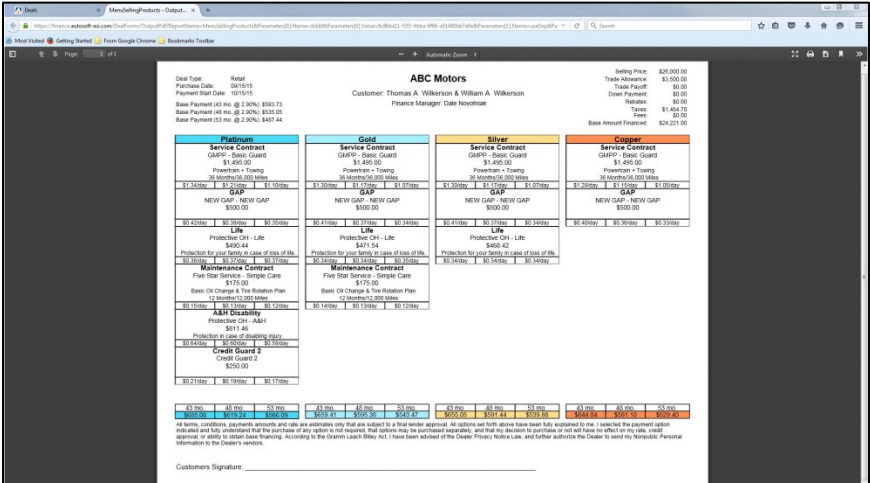

11. Once the customer reviews the menu, you can remove any declined options from a package by clicking to clear the check box in front of the option price. This flags the option as declined and ensures it prints on the menu acceptance form as a declined option.

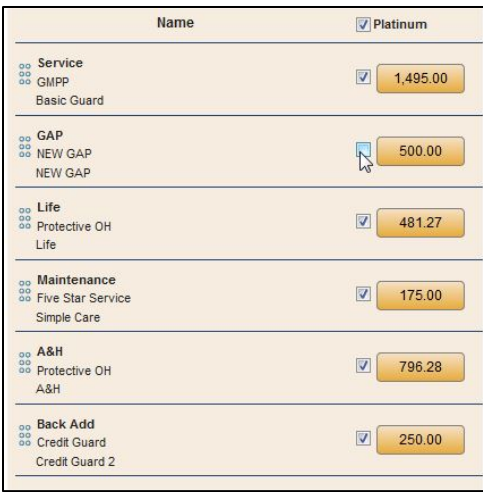

12. Once the customer decides on a package, select the package from the **Selected Package** list.

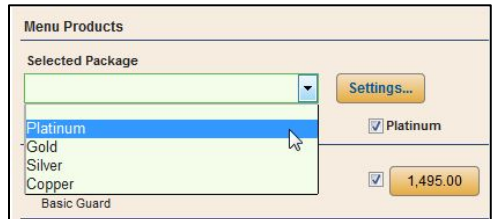

13. Click the **Print Acceptance** link.

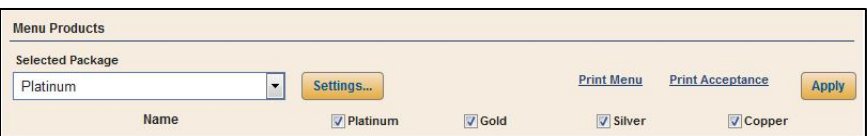

14. The acceptance form displays in a new tab in the browser window. The acceptance form prints only information for the purchased package. It lists all the purchased and declined products and the payment and total cost for each product. The bottom of the form includes a disclaimer and signature line for the customer to sign. This ensures you have a record of everything the customer accepted and declined along with the customer's signature verifying the information. Click the **Print** icon to print the form.

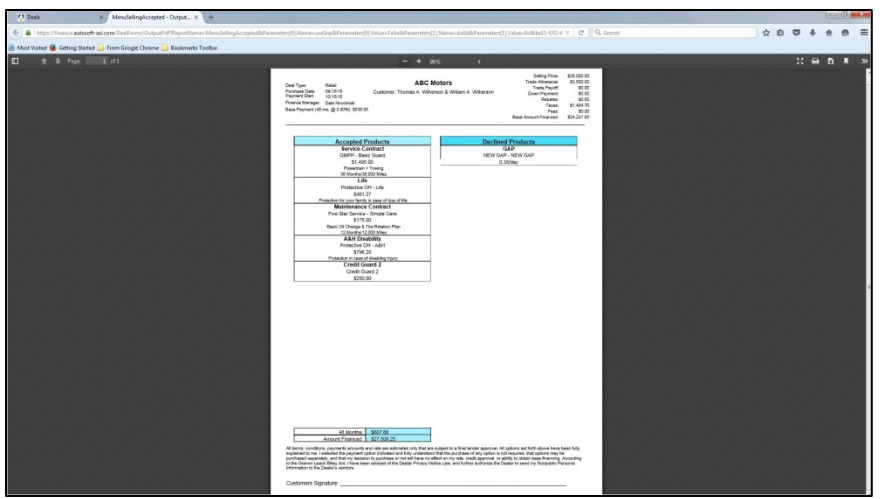

- 15. Click **Apply** on the Menu Selling screen to apply the menu option to the deal.
- 16. The system warns you that applying the menu will remove all Back Adds, Service, Warranty, Maintenance, GAP, and Life A&H from the deal. Click **Continue** to finish applying the menu options.

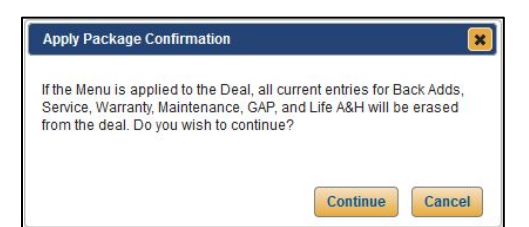

## **Printing the Acceptance Form for a Frozen Deal**

Once the deal has been closed, you can still print the menu selling acceptance form from the frozen deal. Click the **Print Acceptance** link on the frozen Desking screen.

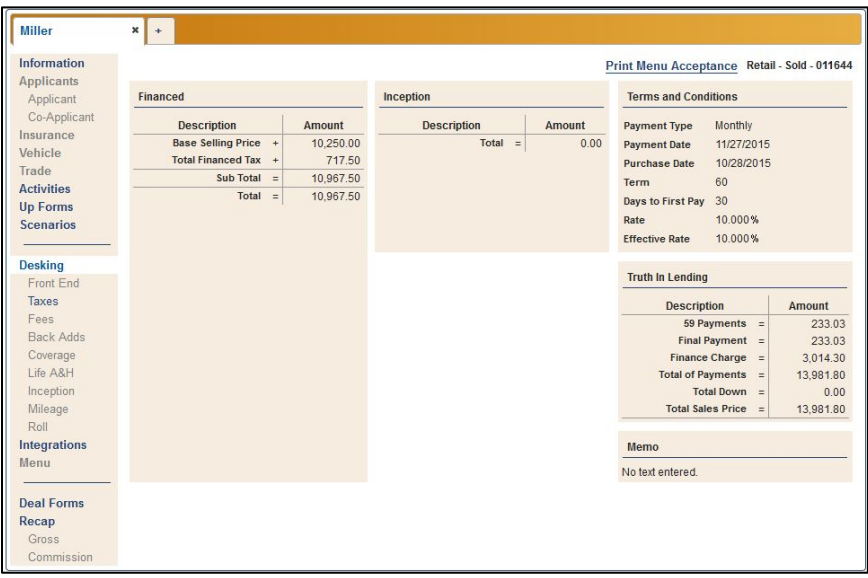